#### Help Manual

#### How to pay Energy Bills Online

#### Step 1 - See your energy Bill Online

- 1. Put the Consumer ID or Account Number as mentioned on the Bill
- 2. Select Division
- 3. Click on Search Your Bill
- Or
- 1. Put the consumer ID or Account Number as mentioned on the bill
- 2. Select Division
- 3. Select Sub Division
- 4. Click on Search Your Bill

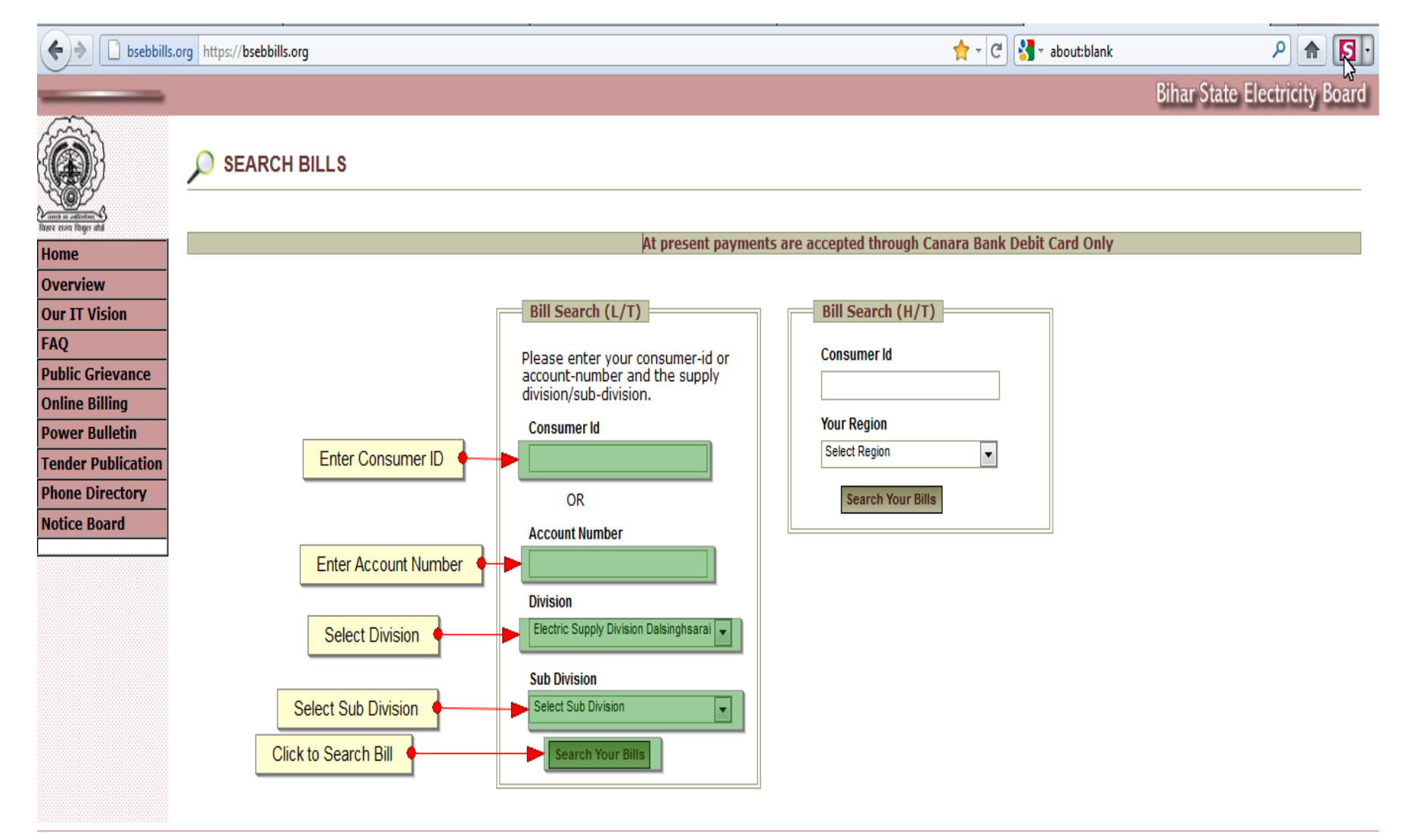

## Step Two – Pay your Bill Online

- 1. After Clicking on Search your bill details will be displayed. You can
	- Print the displayed bill
		- Click on Print as shown in Fig. 2
	- Pay Online through Canara Bank Debit Card
		- Click on Pay Now Button as shown in Fig. 2

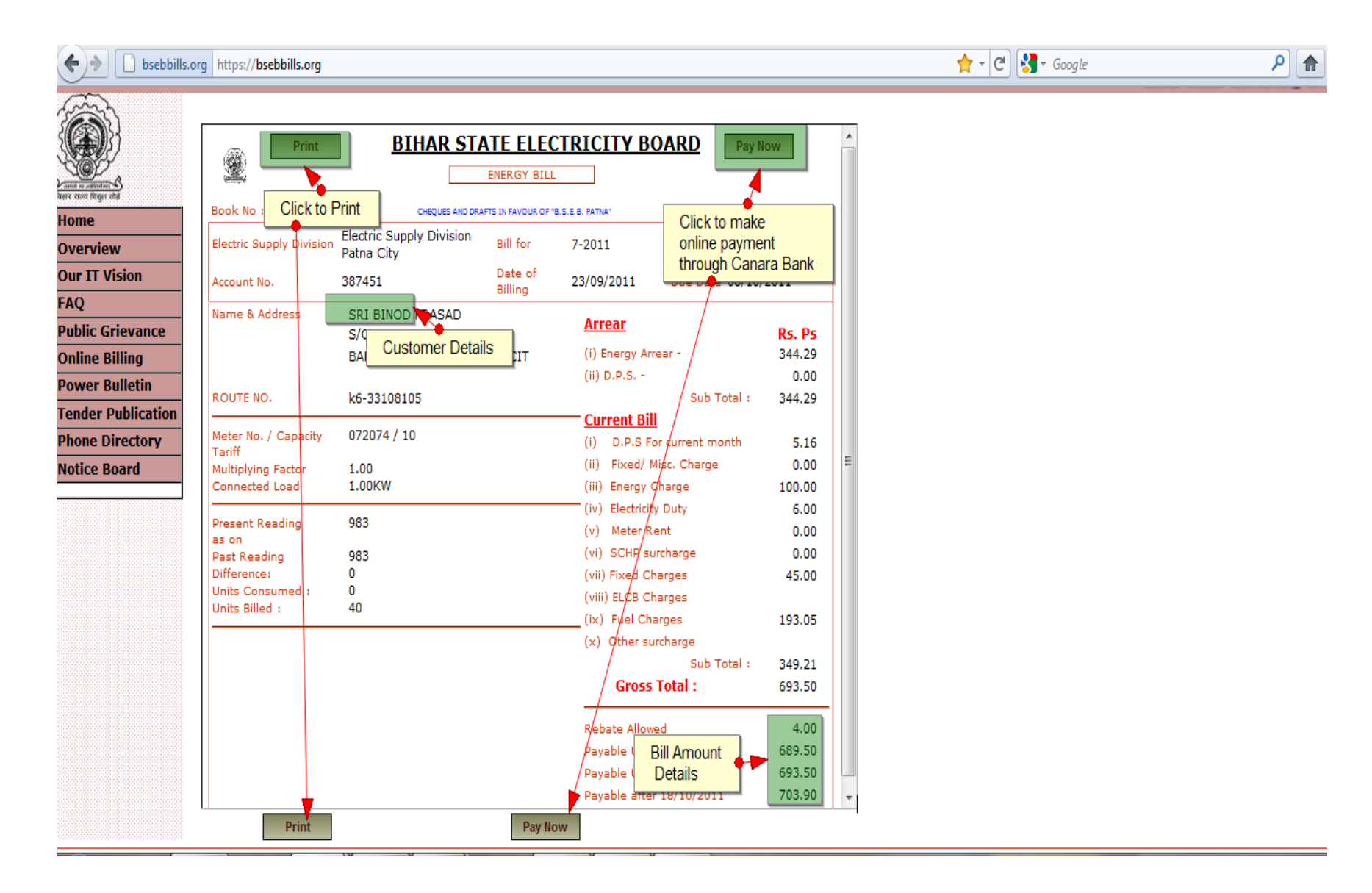

## Canara Bank Payment Steps – Confirm amount to be paid

- 1. A pop-up window will appear as shown in Fig. 3
	- Fill the amount you want to pay
		- Full or Partial as you may like
- 2. Click on Pay button.

3. You will be redirected to Canara Bank's online payment site, as shown in Fig. 4

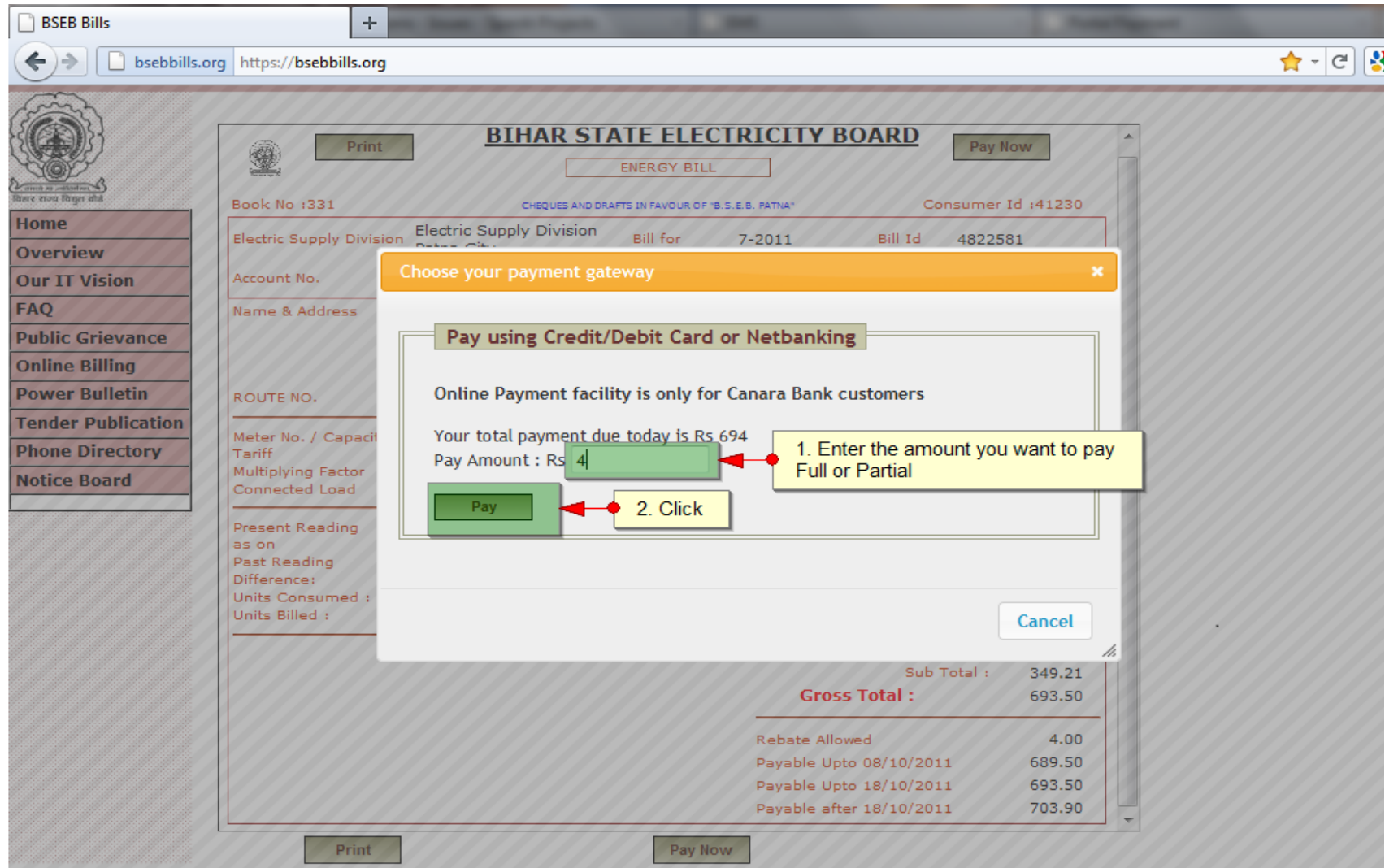

## Online Payment Through Canara Bank Debit Card – Enter Details

- Confirm the amount
- Enter Card Details, please refer Fig. 4
- Enter the Characters as displayed
- Click on Submit

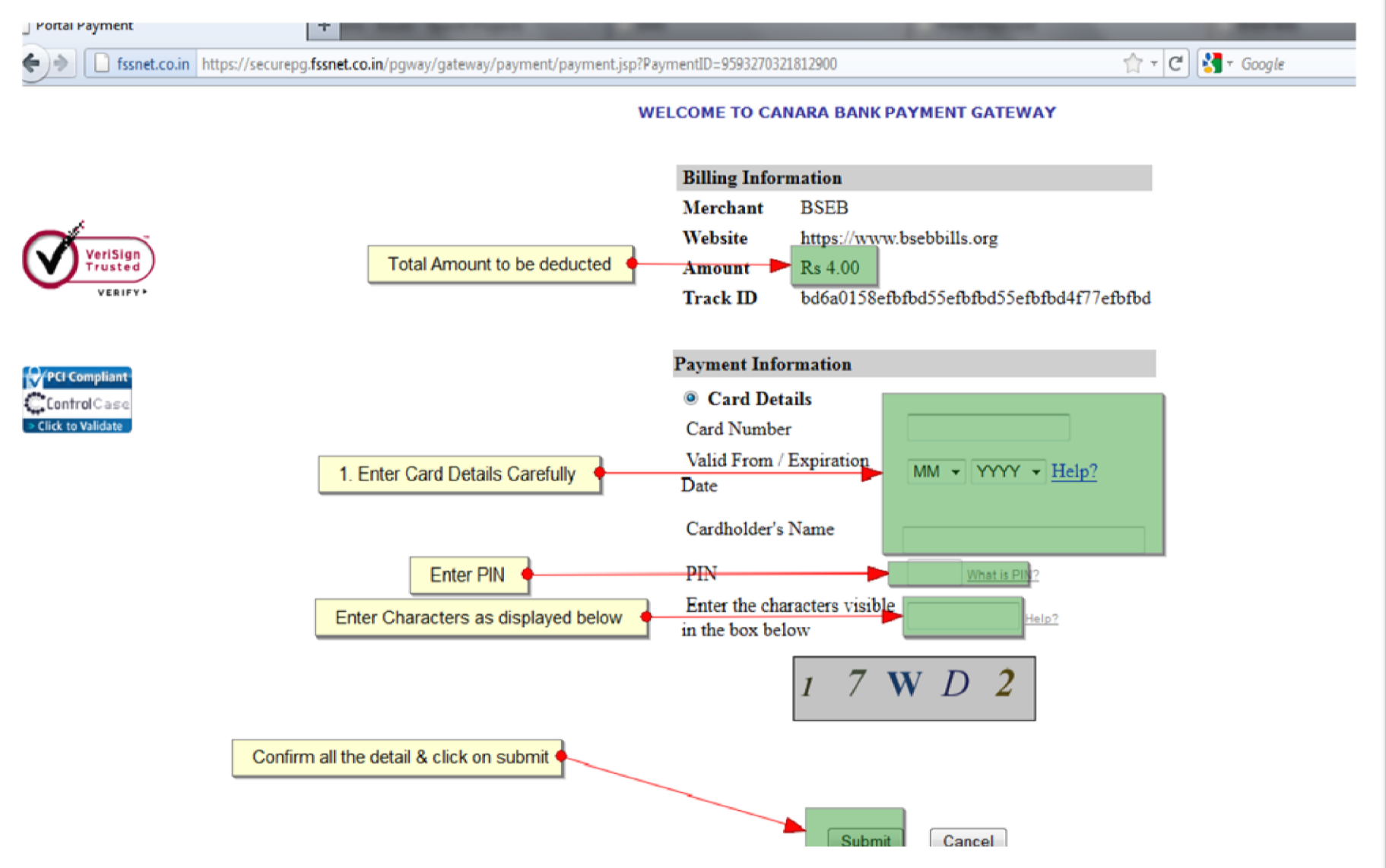

#### Payment Confirmation – Receipt Generation

- After successful payment completion you will be redirected to BSEBBill's site. You can
	- See the complete transaction details
	- Print the Receipt

Reger Fig. 5

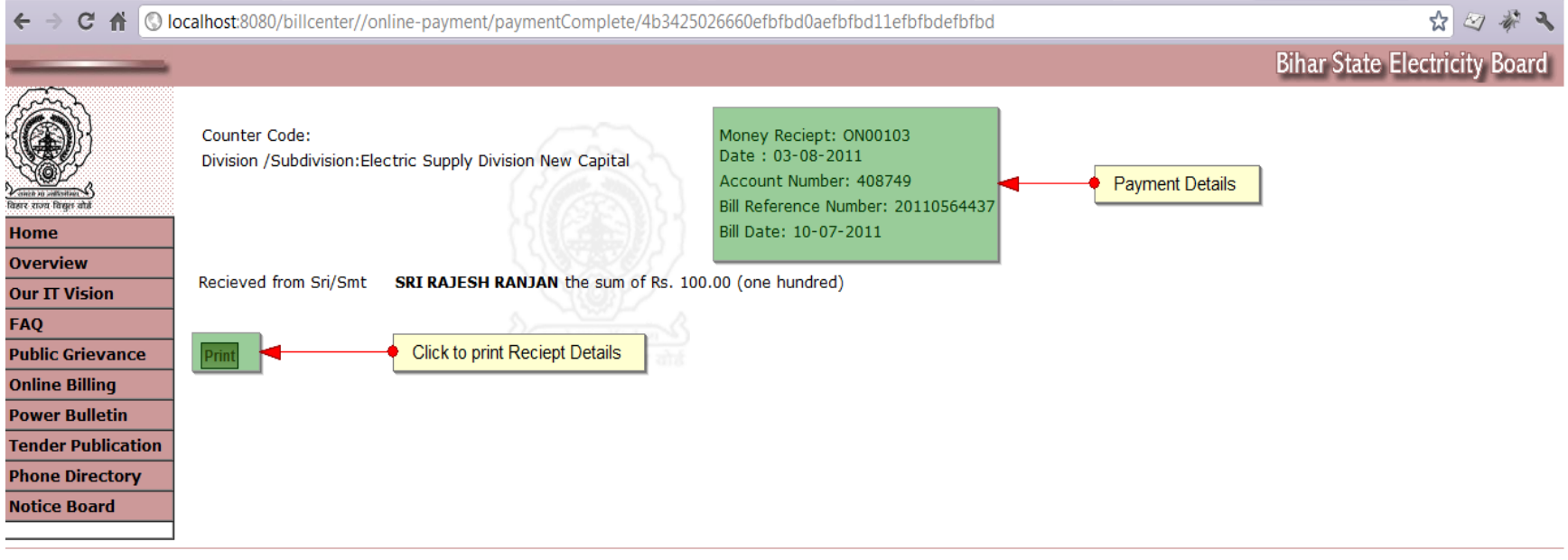

**Billing Agencies Portal**